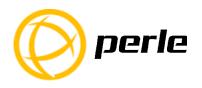

# IOLAN SDG4 SDG4 TX/STG4 Quick Start Guide

The SDG4/SDG4 TX/STG4 models provide Serial to Ethernet connectivity. Leading edge features include; universal software selectable EIA 232/422/485 interface, next generation IP support (IPV6) and 10/100/1000 Ethernet speeds.

This guide covers basic installation and configuration and is intended for first time setup or product evaluation.

Complete details can be found in the following guides at www.perle.com/downloads.

IOLAN User's Guide

IOLAN Command Line Interface Reference Guide

IOLAN SDG4/SDG4 T/STG4 Hardware Installation Guide

## What's in the box?

✓ The IOLAN

SDG4 – 4 ports with four RJ45 serial ports or

SDG4 TX – Extended Temperature with 4 ports with four RJ45 serial ports or STG4 – 4 ports with four RJ45 serial ports (RS232 only)

- ✓ A Quick Start Guide (this document)
- ✓ Wall mount brackets

## Hardware Overview

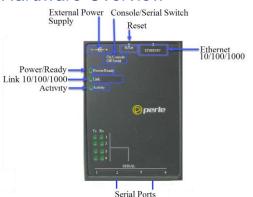

## Back View SDG4/STG4 with connector for Barrel Connection

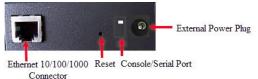

### Back View SDG4 TX with connector for Terminal Connection

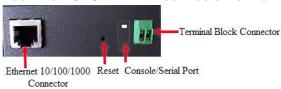

## **Button/Switch Functions**

#### **Reset Button**

The inset RESET button will reboot the IOLAN if pushed in and released quickly. It will reset the IOLAN to factory defaults if pushed in and held for more than three seconds

#### **Console Switch**

The IOLAN is set in the factory to serial (up position). Unless you plan to attach a console to the IOLAN, leave the dip switch in the serial position. If this DIP switch is set to the down position, then the serial port is in console mode. In console mode, the port provides access to the IOLAN management function using the industry standard CLI command set. See the IOLAN Command Line Interface Reference Guide.

# Connecting the Hardware

## Connecting the barrel connector

Plug the barrel connector end into the IOLAN, then plug the power adapter into a power source. The Power/Ready LED should show a solid green after the boot sequence.

## Wiring the Terminal Block

1. Ensure power is NOT applied to the wires prior to connection. IOLAN SDG4/SDG4 TX/STG4 Quick Start Guide- P/N 5500421-10 (Rev E)

- 2. On each end wire (16-20 AWG), remove the insulation from the copper wire 5 mm (3/16 of an inch).
- 3. Loosen the left screw on the top of the terminal connector block, then insert your positive (+) wire into the left terminal and screw it down tight (.51Nm torque). Loosen the right screw on the top of the terminal connector block, then insert your negative (-) wire into the right terminal and screw it down tight (.51Nm torque).
- 4. Turn on power at source.
- Connect the Ethernet cable from the RJ-45 plug (10/100/1000) to the HUB or switch that will provide network connectivity (if applicable to your application).
- The console dip switch on the IOLAN should be set to the up position for serial mode.
- 7. Connect the power cord strain relief, if desired. See IOLAN SDG4/SDG4 TX /STG4 Hardware Installation Guide for details.
- 8. Connect the grounding lug (not provided) to the grounding screw, if desired. See IOLAN SDG4/SDG4 TX/STG4 Hardware Installation Guide for details.

# Power On Cycle

When the power is connected to the IOLAN, the Power/Ready LED will cycle through several sequences and will end in a solid green once the unit is fully booted and ready to be configured. If the LED is not solid green after two minutes, see the IOLAN SDG4/SDG4 TX/STG4 Hardware Installation Guide.

## LED Guide

## **System Ready**

**Green Solid**—System Ready

Flashing—System is booting or DIP switch is in console mode

**Yellow**—Flashing—Booting

**Red**—Error condition. See the IOLAN SDG4/SDG4 T/STG4 Hardware Installation Guide

#### Link 10/100/1000

**Green**—1000 Mbps (flashes with activity)

Amber—10/100 Mbps (flashes with activity)

Off—No LAN connection

## **Serial Activity**

Off—No serial activity

On—Tx/Rx flashes with transmit/receive serial activity

# Connecting Ethernet

Connect the network to the Ethernet port using a Cat5/5e Ethernet cable.

# Connecting the Serial Device

Connect the serial device to the IOLAN serial port.

See the IOLAN SDG4/SDG4 T/STG4 Hardware Installation Guide for pinout details and how to terminate the serial port for 485/Full/Half and 422 mode if your application requires it.

# Configuring the Unit

The IOLAN features several different configuration methods (i.e. HTTP, Telnet, SNMP) as well as an external Windows based Utility (DeviceManager). For the most up to date documentation on any of these configuration methods see the IOLAN User's Guide or for the most recent version of the Device Manager and other utilities, please refer to the Perle website at <a href="https://www.perle.com">www.perle.com</a>

# Connecting to the IOLAN

- 1. Install the DeviceManager to your laptop or PC.
- 2. Start the DeviceManager program from installed programs.
- 3. Under the DeviceManager menu, select *File*, then select *Connect to*.
- 4. Your IOLAN will show as Unconfigured in the list.
- 5. Select your IOLAN from the list and select the **Assign IP** button.
- 6. Assign a valid IP address to the IOLAN that is on your network.
- 7. You will be prompted by the software for the admin password before being able to connect and configure the IOLAN (**superuser** (case sensitive)).
- 8. You should change the admin password to restrict unauthorized access to the IOLAN.

# Registering the IOLAN

You should register IOLAN online at:

www.perle.com/support\_services/warranty\_reg.asp

# Contacting Technical Support

Contact information for the Perle Technical Assistance Center (PTAC) can be found at the link below.

www.perle.com/support\_services/support\_request.shtm